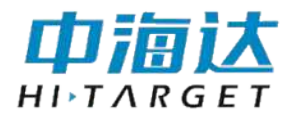

# **HiMAX iBeam** 多波束 显控软件使用说明书

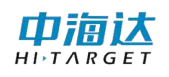

HiMAX iBeam 多波束显控软件使用说明书

## 手册修订情况

文件编号:YFZ-2016-1341

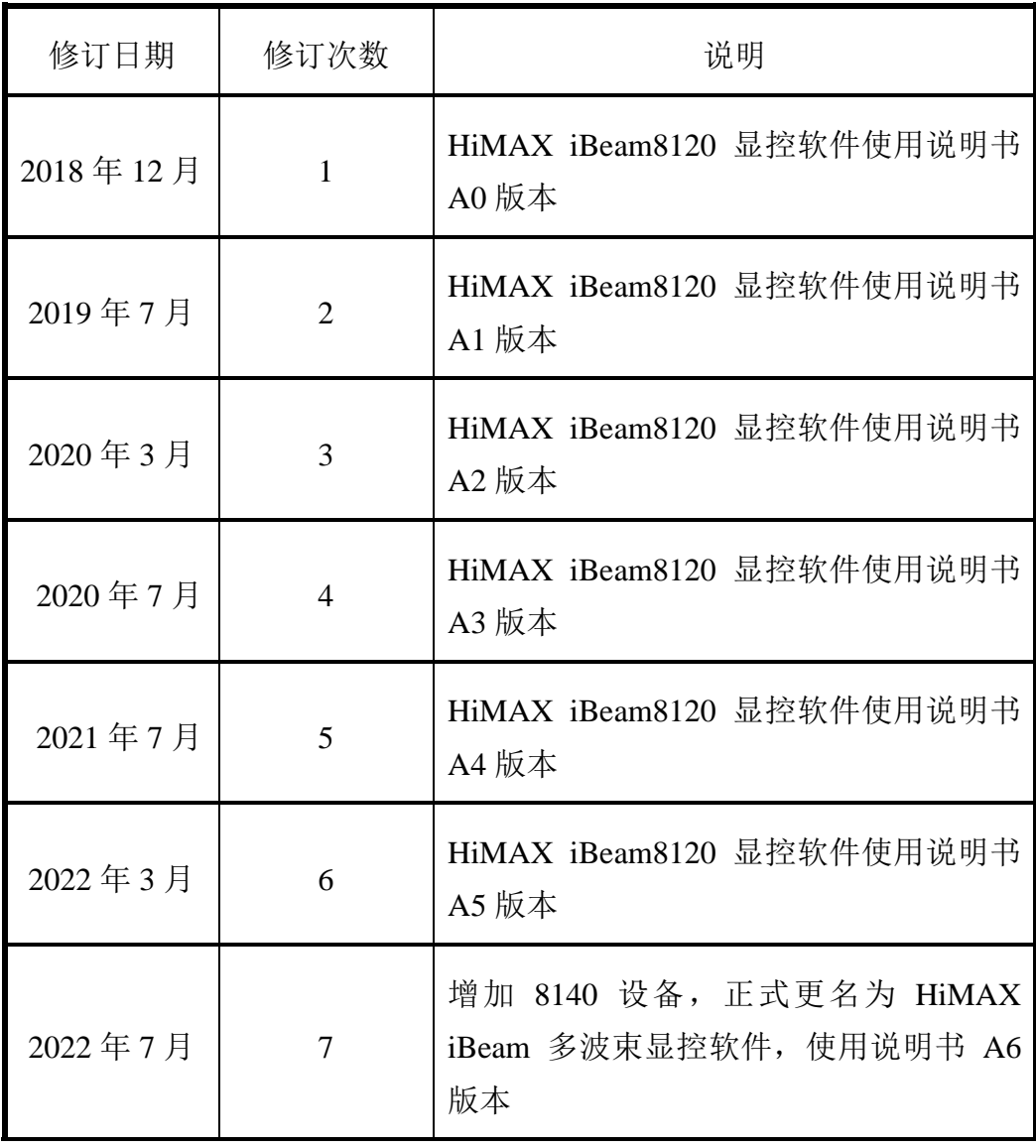

前言

#### 说明书用途

欢迎使用中海达 HiMAX iBeam 多波束显控软件使用说明书, 此说明 书适用于海洋测量中多波束设备控制及图像显示。

### 说明书简介

本说明书是对 HiMAX iBeam 多波束显控软件功能使用的描述。

#### 经验要求

为了您能更好的使用 HiMAX iBeam 多波束显控软件,中海达建议您 仔细阅读本说明书。如果您对 HiMAX iBeam 多波束显控软件不了解, 请 查阅中海达的官方网站:www.hi-target.com.cn。

## 安全技术提示

注意:注意提示的内容一般是操作特殊的地方,需要引起您 的特别注意,请认真阅读。

警告:警告提示的内容一般为非常重要的提示,如果没有按 照警告内容操作,将会造成仪器的损害,数据的丢 失,以及系统的崩溃,甚至会危及到人身安全。

## 责任免除

使用本软件之前,请您务必仔细阅读使用说明书,这会有助于您更好 地使用本软件。广州市中海达测绘仪器有限公司不对您未按照使用说明书 的要求而操作本软件,或未能正确理解使用说明书的要求而误操作本软件 产品所造成的损失承担责任。

广州市中海达测绘仪器有限公司致力于不断改进软件功能和性能、提 高服务质量,并保留对使用说明书的内容进行更改而不另行通知的权利。

我们已对印刷品中所述内容与硬件和软件的一致性作过检查,然而不 排除存在偏差的可能性,使用说明书中的图仅供参考,若有与软件存在不 符之处,请以最新版软件为准。

#### 技术与服务

如果您有任何技术问题,可以电话联系各分支机构技术中心、总部技 术部,我们会及时的解答您的问题。

### 相关信息

您可以通过以下途径找到该说明书:

登陆中海达官方网站, 在"下载中心"→"用户手册"→"海洋产品" 里即可下载该电子版说明书。

#### 您的建议

如果您对 HiMAX iBeam 多波束显控软件有什么建议和意见,请联系 我们,或者拨打全国热线:400-678-6690。您的反馈信息对我们产品的质 量将会有很大的提高。

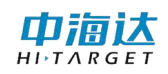

## HiMAX iBeam 多波束显控软件使用说明书

目录

<span id="page-4-0"></span>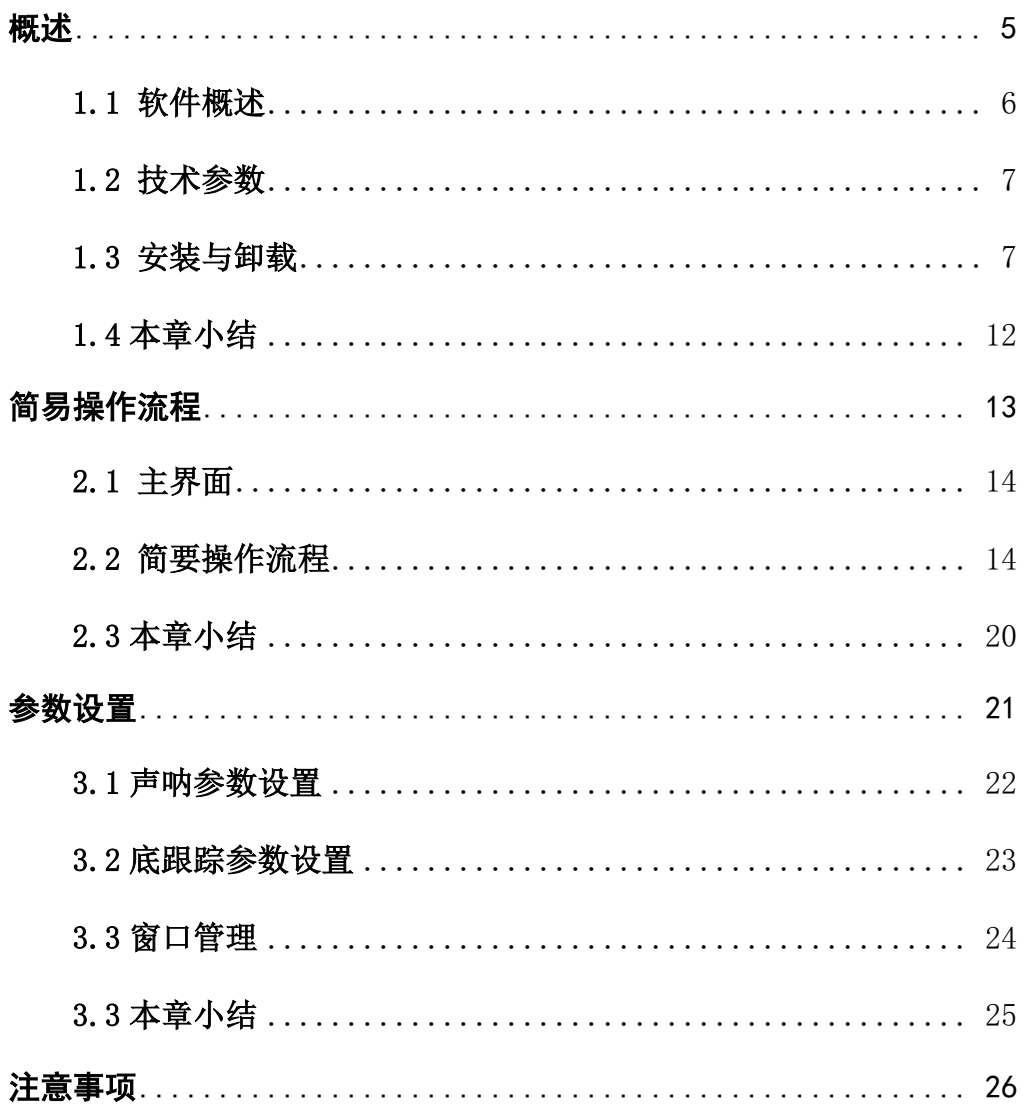

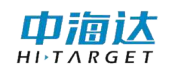

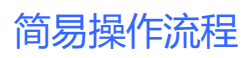

### **CHAPTER**

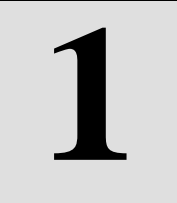

## 概述

## 本章节介绍:

- ■软件概述
- ■技术参数
- ■安装与卸载
- ■本章小结

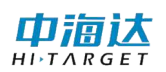

### <span id="page-6-0"></span>**1.1** 软件概述

本软件为 HiMAX iBeam 多波束显控软件, 主要用于水上测量多波束 控制及图像显示。软件的功能主要包括:连接设备接受声学及传感器数据、 声呐图像显示、侧扫图像显示、数据采集模式切换、水底数据滤波、声呐 参数设置、底跟踪参数设置。

从客户的角度出发,软件追求更加精确的测量、更加人性化的操作、 更加丰富的功能以实现多样化的测量工作。软件有以下几个特点:

#### (**1**)参数设置方面

◇支持声呐参数的设置,实现探测过程中量程、吸收、增益、扩散等 参数的设置

◇支持底跟踪参数的设置,实现测量模式的切换,显示颜色方案的改 变,水底数据的滤波等功能

#### (**2**)图像显示方面

◇ 支持姿态曲线的显示,其中 heave 曲线是进行了 10 倍放大

◇ 支持声呐图像的显示,多重颜色方案可选,波束开角实现 30~140 度范围内的改变

◇ 支持侧扫图像的显示,实现 ping 号和图像的实时显示

#### (**3**)其他方面

◇ 支持侧扫窗口、声呐图像窗口、姿态曲线窗口的尺寸的改变

◇ 支持传感器状态的实时显示

◇ 支持数据的回放

◇ 支持固件下发功能

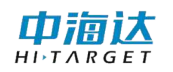

## <span id="page-7-0"></span>**1.2** 技术参数

硬件要求:

通用 PC 平台

CPU: Intel i7 及以上型号

内存: 16G 以及以上

硬盘:1T

操作系统: Win7-32bit、Win7-64bit、Win8-32bit、Win8-64bit、 Win10-32bit、Win10-64bit

语言环境:中文

## <span id="page-7-1"></span>**1.3** 安装与卸载

**1.3.1** 软件安装

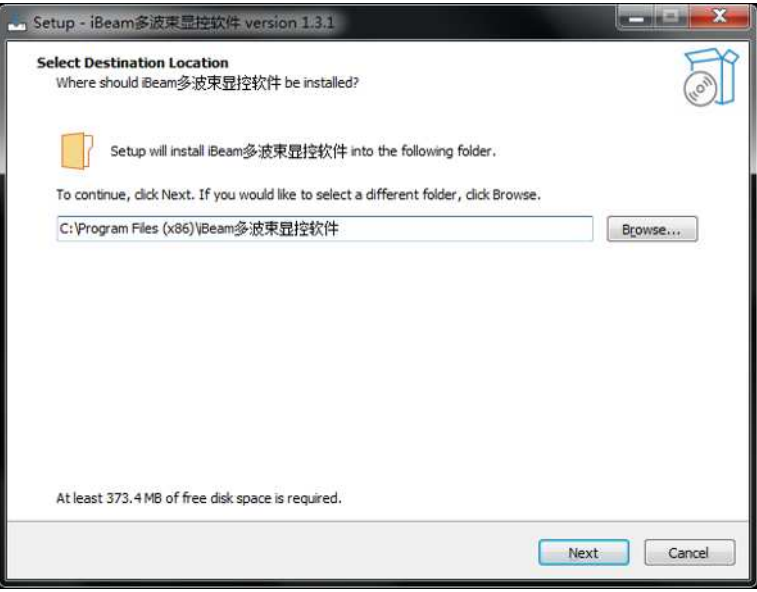

图 1- 1 安装初始界面 单击【下一步】,勾选创建桌面快捷方式

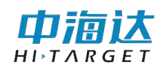

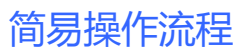

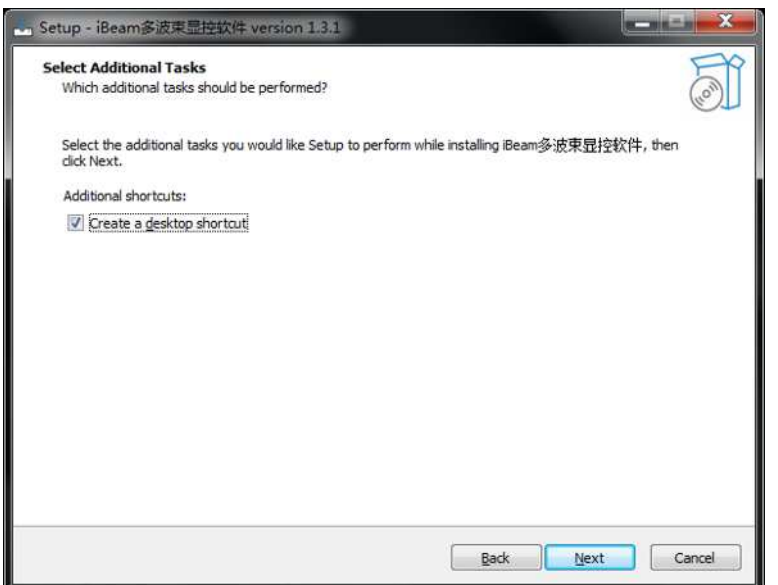

#### 图 1- 2 创建桌面快捷方式

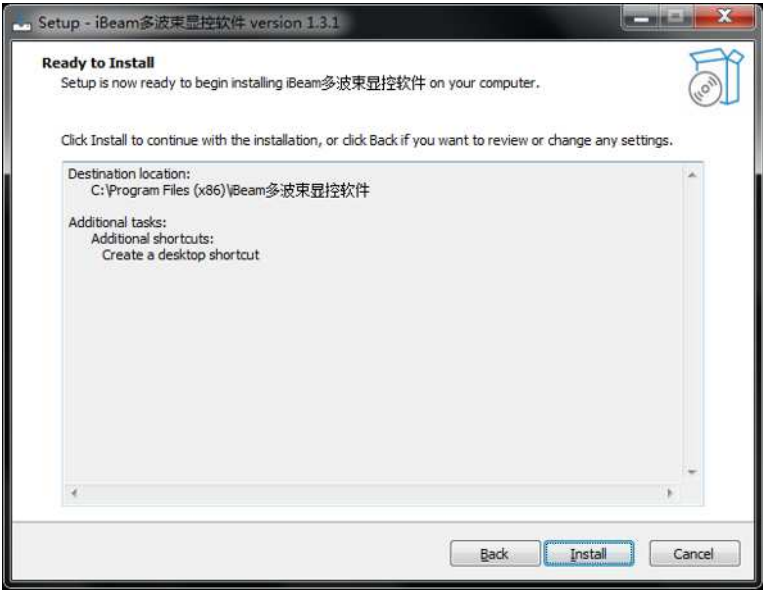

#### 图 1- 3 开始安装

单击【安装】开始安装:

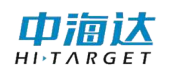

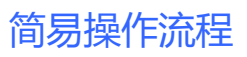

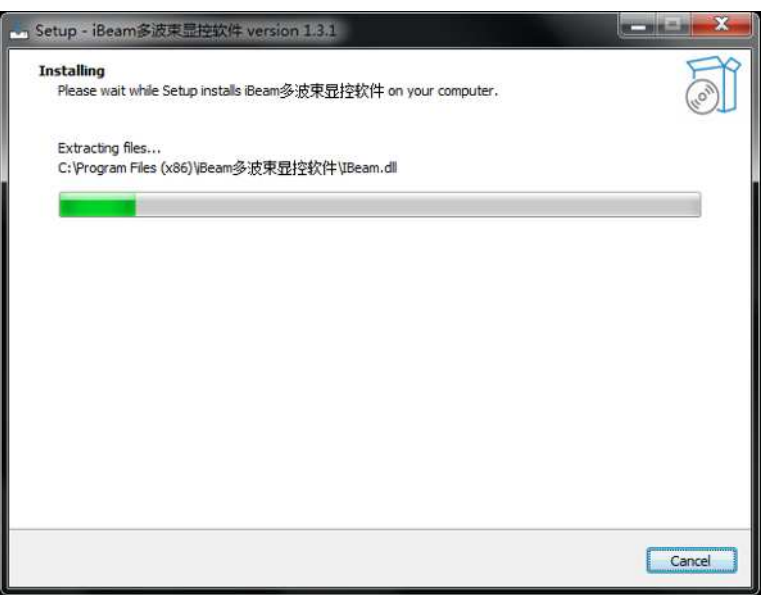

图 1- 4 正在安装

安装结束,点击【关闭】,退出:

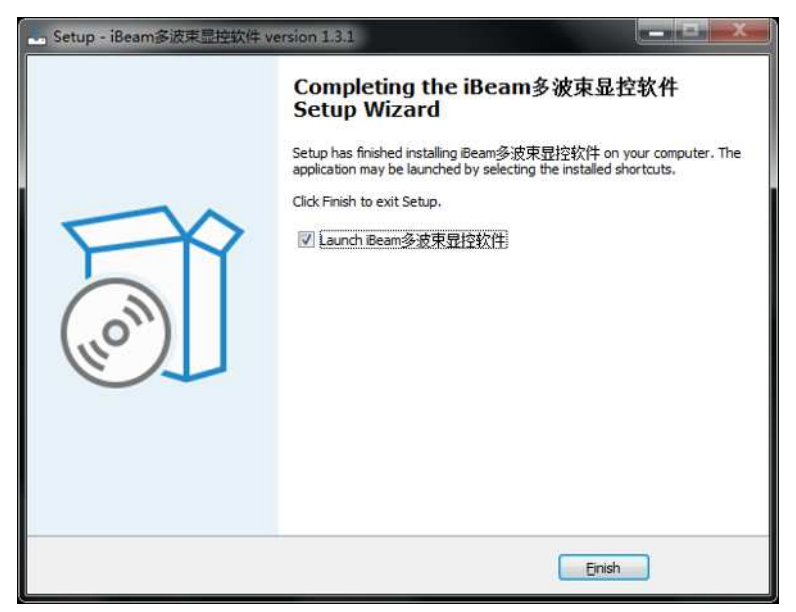

图 1- 5 安装完成

安装成功后,桌面会添加软件的快捷图标:

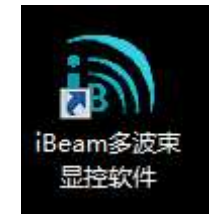

#### 图 1- 6 软件快捷图标

双击图标运行显控软件。

### **1.3.2** 软件卸载

卸载本软件需要打开系统控制面板,进入到程序界面,[如图](#page-10-0) 1-7 所示,选 中 iBeam 多波束显控软件,右击选择"卸载",进入到卸载程序。

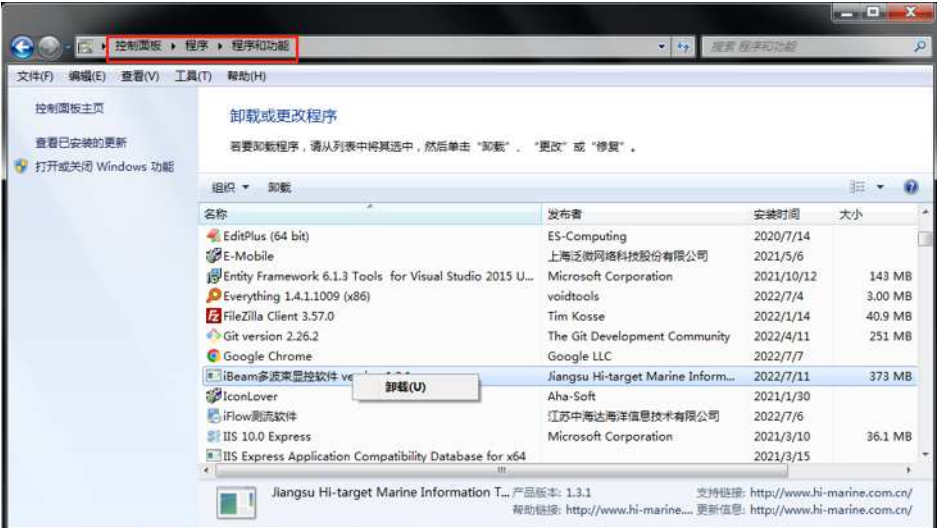

图 1- 7 系统程序管理界面

<span id="page-10-0"></span>进入卸载程序界面后,点击【是】,开始卸载,单击【否】退出当前操作,

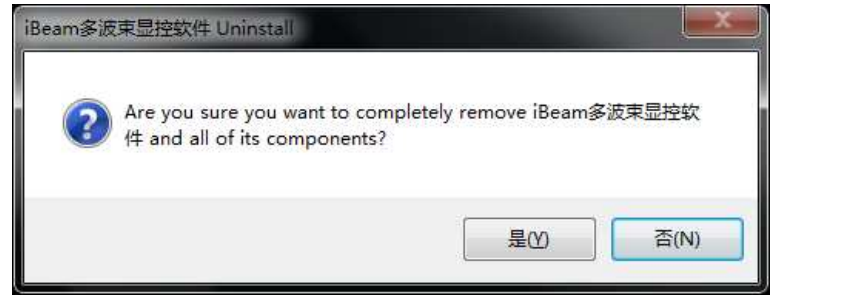

#### 图 1- 8 开始卸载

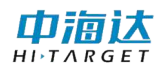

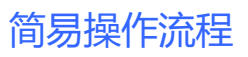

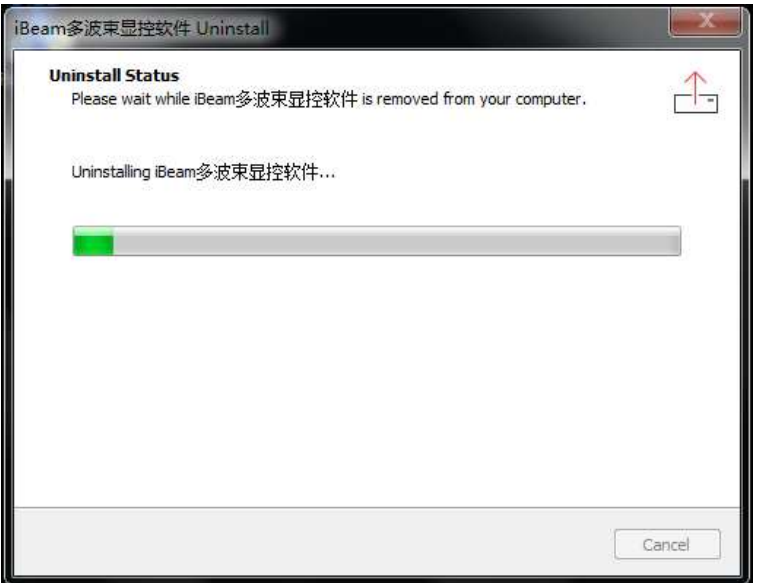

#### 图 1- 9 正在卸载

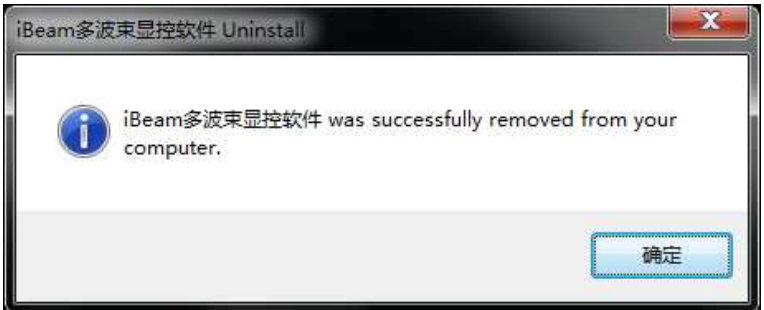

图 1- 10 卸载完成

## <span id="page-12-0"></span>**1.4** 本章小结

HiMAX iBeam 多波束显控软件是一款应用于海洋测量的专业软件, 本软件人性化的操作、更加丰富的功能,代表着国内海洋测量软件领域的 最高水平。

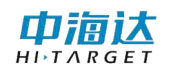

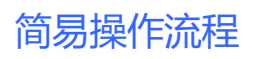

#### **CHAPTER**

**2**

## <span id="page-13-0"></span>简易操作流程

## 本章节介绍:

- ■主界面
- ■简易操作流程
- ■本章小结

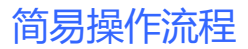

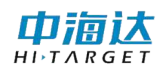

## <span id="page-14-0"></span>**2.1** 主界面

运行软件,进入主界面。HiMAX iBeam 多波束显控软件包括数据采 集和数据回放两个功能。

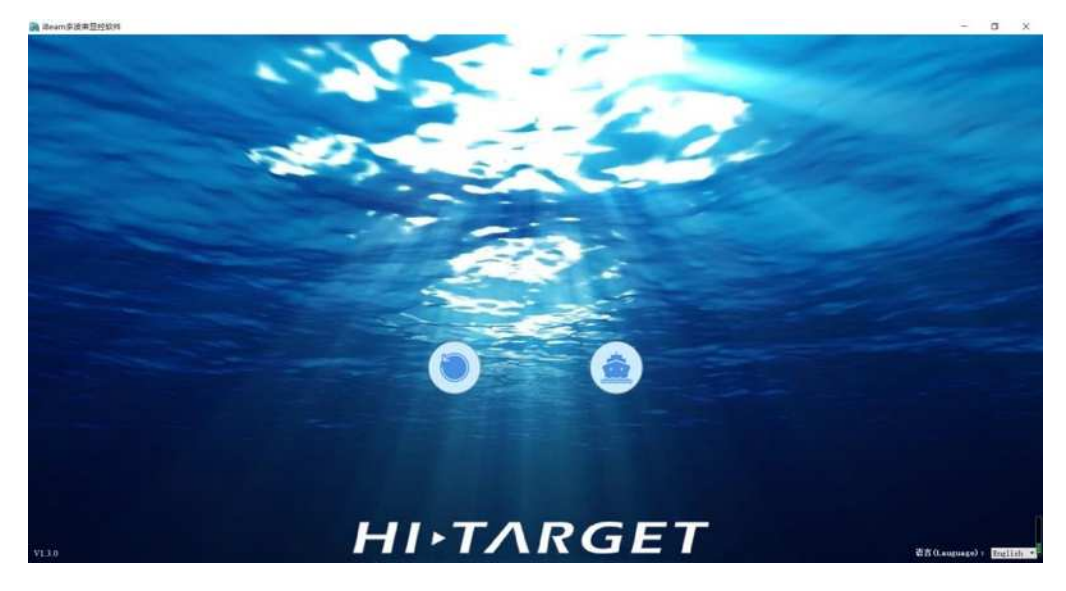

图 2- 1 软件主界面

## <span id="page-14-1"></span>**2.2** 简要操作流程

在主界面上点击【探测】,首先进入设备选择窗口, 选择相应频率的 设备,点击"确定"

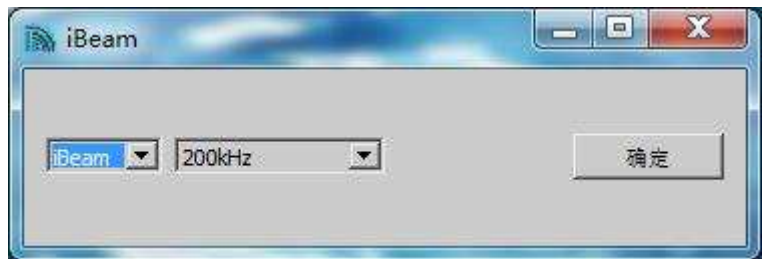

#### 图 2- 2 设备选择界面

进入探测模式,点击探测模式下【连接】按键,可采集声学数据和传 感器数据,在采集过程中,可根据需要设置相关参数,具体的参数设置参 考第 4 章中的介绍,连接成功后连接按钮会显示为【断开】,点击即可停 止采集数据,采集过程中主界面会显示传感器的工作情况以及数据,以及

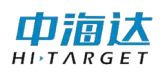

数据的帧号及采集 ping 率。

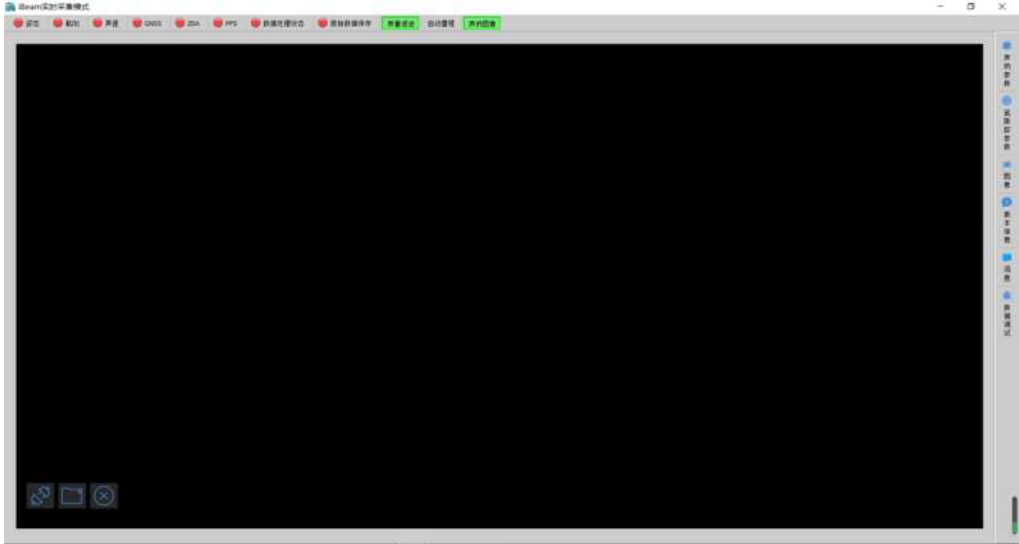

#### 图 2- 3 探测模式

在主界面上选择回放模式,软件打开默认为探测模式,点击主界面【回 放】按钮,主界面会显示打开回放数据的界面,【连接】按钮会隐藏,在 数据回放的进度条处会显示当前数据的帧计数以及 Ping 率, 在回放数据 过程中参数设置更改无效。

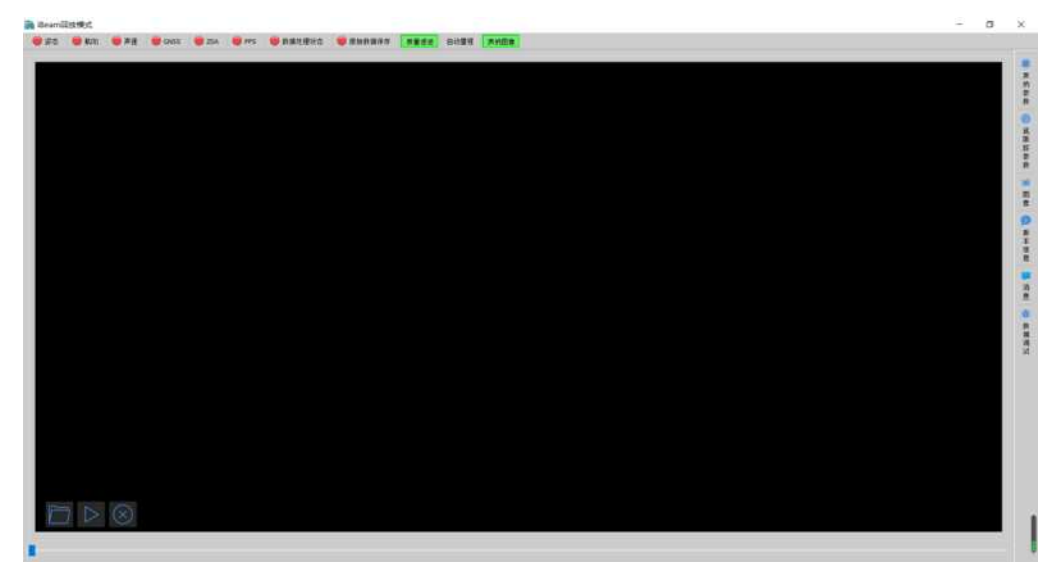

图 2- 4 回放模式

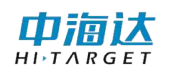

当鼠标移到相邻窗口之间,按住鼠标左键,通过移动可以实现窗口的 自由控制。

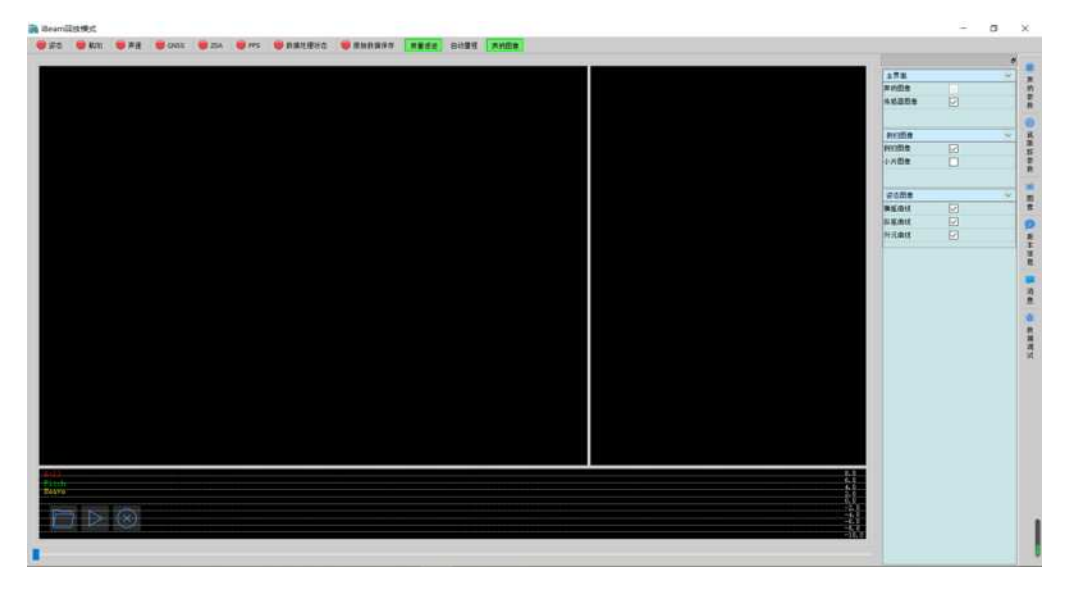

图 2- 5 窗口自由控制

在数据采集和回放过程中,声学数据会根据设置的"声呐图像"功能 在界面显示声呐图像,同时可控制换能器的发射接收角度,最大 140°, 最小 30°。

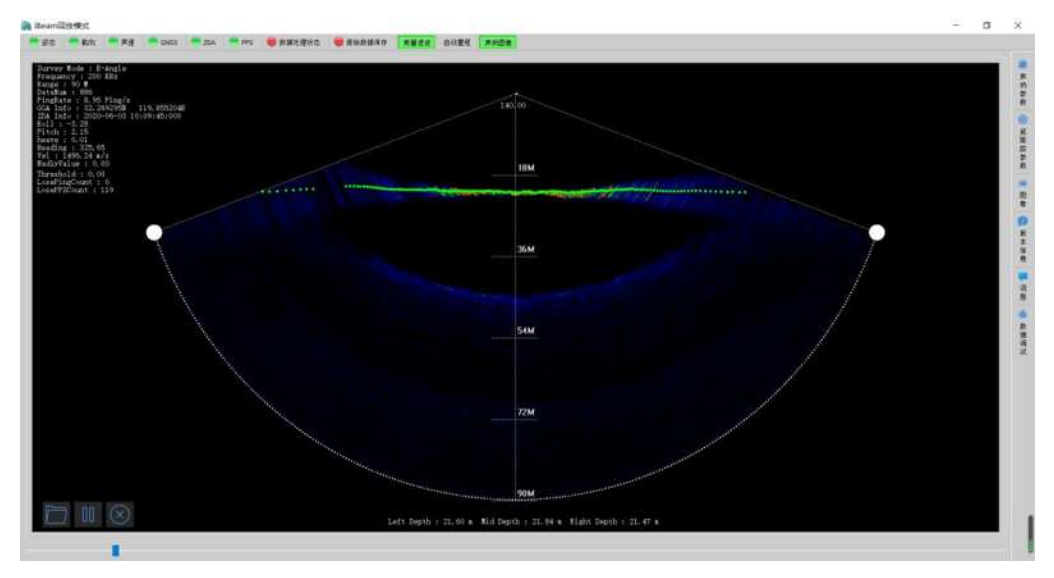

图 2- 6 声呐图像

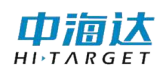

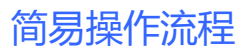

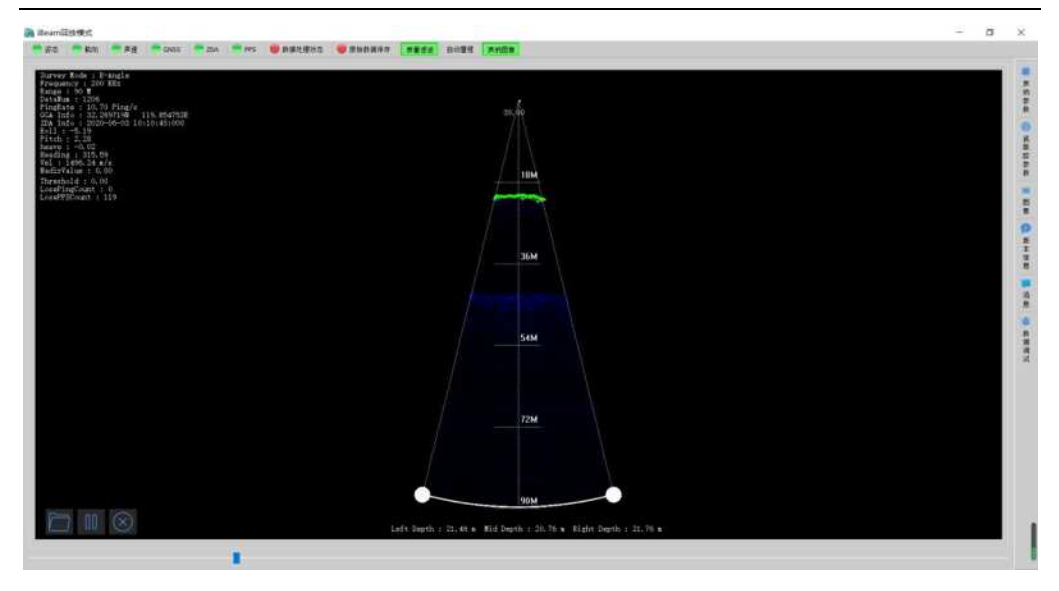

#### 图 2- 7 声呐图像

在数据采集和回放过程中,传感器数据会显示在声呐图像的下方和最 下方,其中下方会显示姿态数据的曲线,最下方显示传感器的数据状态其 中绿色状态代表传感器工作正常,红色代表传感器工作异常。

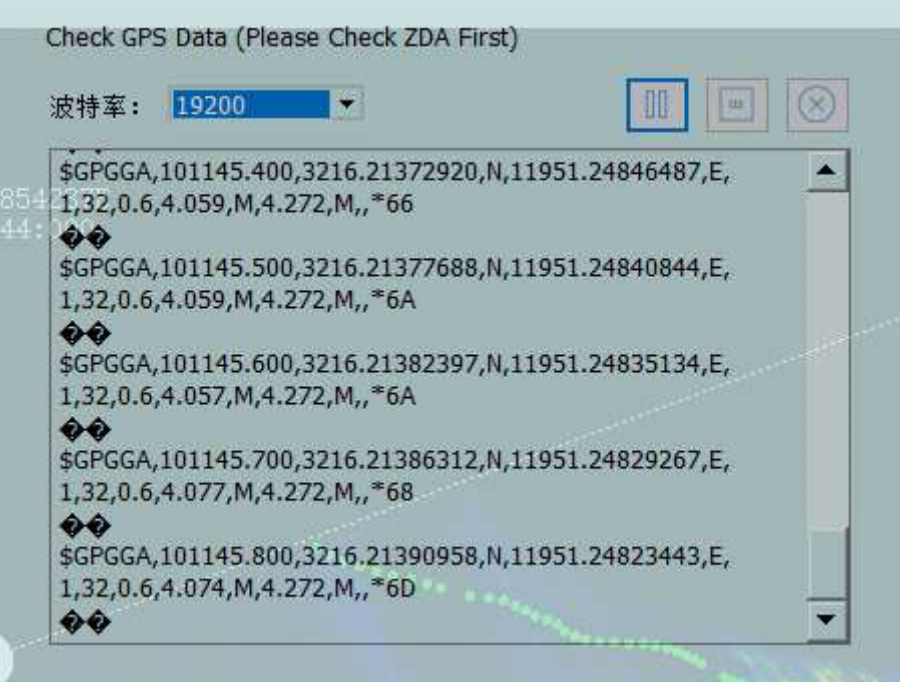

#### 图 2- 8 波特率选择界面

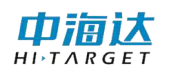

在探测模式下,点击【横摇】、【纵摇】、【艏摇】、【升沉】、【航向】、【声 速】、【GPS】、【ZDA】、【PPS】会出现相应的波特率设置窗口进行波特率 的选择。

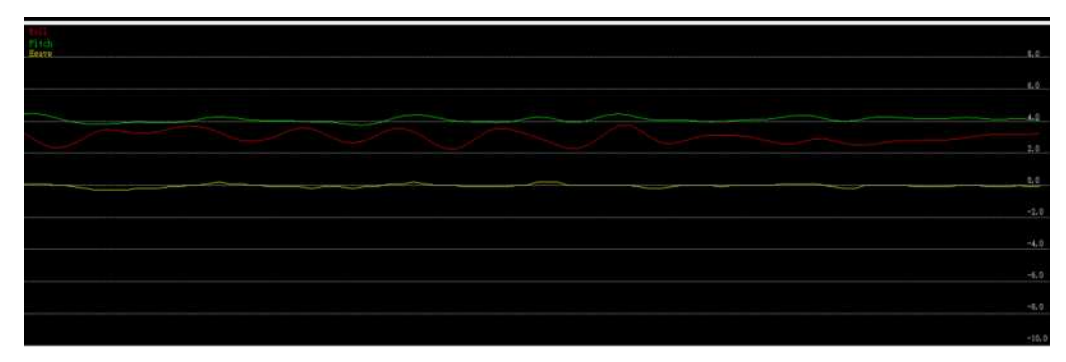

#### 图 2- 9 姿态传感器数据

上图中姿态传感器的数据,红色代表 Roll(横摇)、绿色代表 Ptich(纵 摇),黄色代表 heave(升沉),其中 heave 是进行了 10 倍的放大。

在声纳图像的左上方,显示了采集频率、量程、帧号、数据接受频率、 GGA、ZDA、姿态、声速信息,在声纳图像的左下方,显示了左中右的 量程。

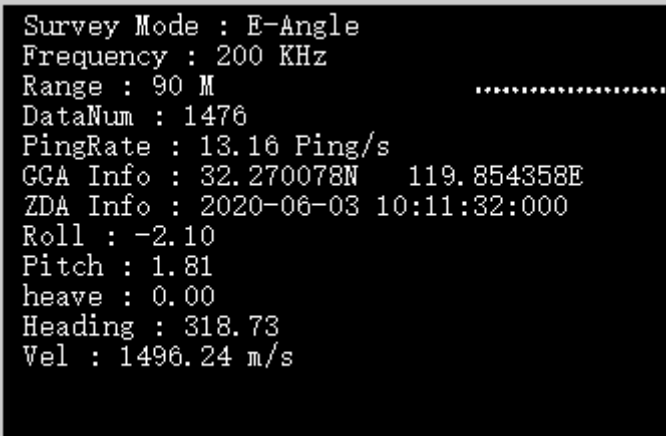

#### 图 2- 10 声呐图像

在数据采集和回放过程中,在界面上会显示侧扫数据图像,其中图像 左侧显示的是 ping 号,下侧显示是量程。

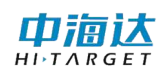

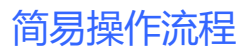

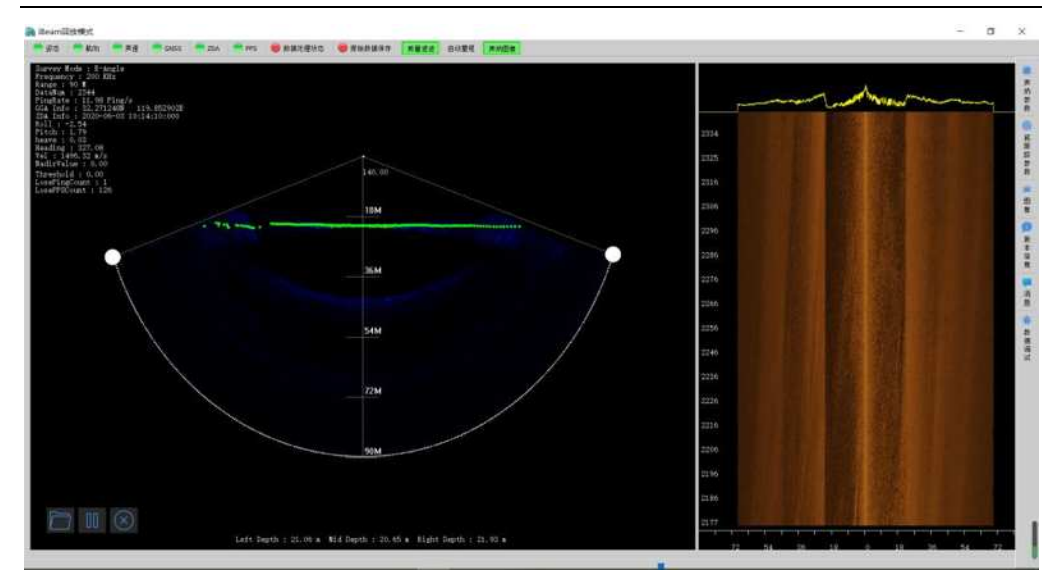

#### <span id="page-19-0"></span>图 2- 11 侧扫图像

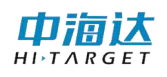

## **2.3** 本章小结

软件界面简洁、高效、易懂,将探测和回放功能分为两个模块设计极 大方便用户操作。此外软件实时显示了丰富的数据信息,为用户提供了方 便与快捷。

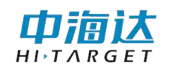

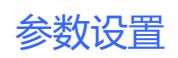

#### **CHAPTER**

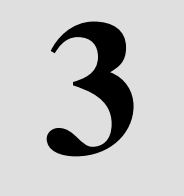

## <span id="page-21-0"></span>参数设置

## 本章节介绍:

- ■声呐参数设置
- ■底跟踪参数设置
- ■本章小结

由润汰

## <span id="page-22-0"></span>**3.1** 声呐参数设置

在"声纳参数设置"界面中,右上显示海底声学图像,右下显示姿态 数据曲线,最下方显示姿态数据的状态信息,左边显示声学图像的参数配 置表;

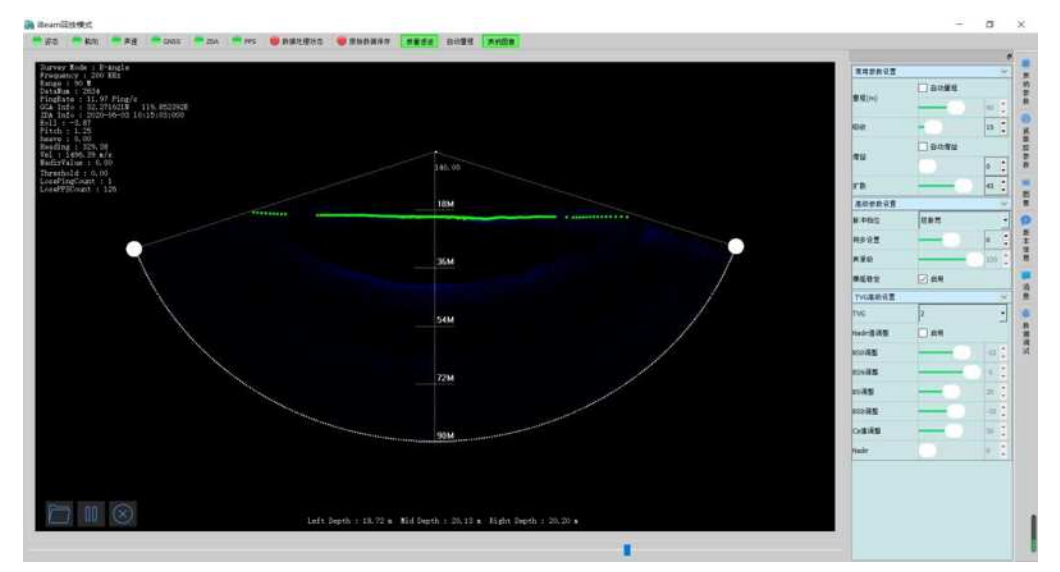

图 3- 1 声呐参数设置界面

#### 声纳图像显示参数配置表,其中包括以下内容:

- ① 量程(m),范围 5~400(m),可设为自动或手动,一般设置为自动;
- ② 吸收(dB/Km), 范围 0~120;
- ③ 增益(dB),范围 0~60(dB);
- ④ 自动增益,根据水深可以自动调节水深;
- ⑤ 扩散(dB/Km),范围 0~60,一般设置为 2;
- ⑥ 声源级(dB)范围 200~220, 一般设置为 200;
- ⑦ 脉冲挡位,分为三等,短脉宽,中等脉宽,长脉宽,一般设置为短脉 宽;
- ⑧ 同步设置 为设置声学数据与传感器数据的时间延迟,正数为声学数据

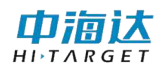

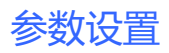

时间超前,负数为声学数据时间滞后;

- ⑨ 横摇稳定功能,默认打开。
- ⑩ TVG 高级设置;

#### <span id="page-23-0"></span>**3.2** 底跟踪参数设置

在"底跟踪参数设置"界面中,

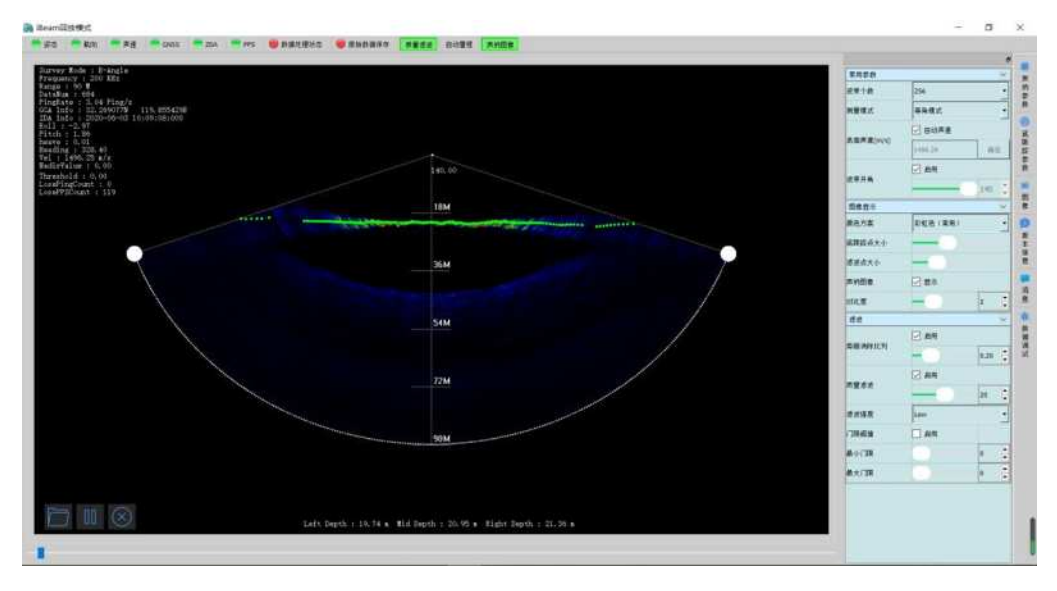

图 3- 2 底跟踪参数设置界面

- 1) 波束个数:模式 256 可调整 128、64;
- 2) 测量模式分为:等角模式、等距模式,其中默认打开为等角模式;
- 3) 表面声速,自动模式下为表面声速数据,手动模式可根据需求输入;
- 4) 波束开角,范围 30~140,一般设置为 140;滤波强度,分为四档,高 中低关闭, 其中默认为低档, 如果测量过程中地形复杂, 可以适当提 高档次;
- 5) 颜色方案为声纳图像的赋色设置,分为彩虹色、棕黄色、红黄色、黑 蓝色,其中彩虹色为常用颜色;
- 6) 低跟踪点大小 可根据需要进行调整

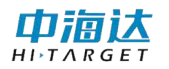

- 7) 滤波点大小 在开启滤波功能,并显示滤波后可进行调整
- 8) 声纳图像 可自行选择打开关闭
- 9) 声呐图像/对比度,数据采集过程中显示声呐图像,默认打开,对比度, 范围 0~15,声呐图像的参数,一般设置为 2;
- 10) 旁瓣消除比列,范围 0~0.99,一般设置为 0.1;
- 11) 门限阈值,默认关闭,可通过设置最大最小的门限,提高数据质量,;
- 12) 质量滤波功能,对采集的水底数据进行滤波,默认关闭;
- 13) 滤波强度,可以在采集过程中实时剔除噪点,若测试环境复杂,可以 提高滤波强度至中等、高等;

## <span id="page-24-0"></span>**3.3** 窗口管理

在"窗口管理"界面中,可以实现姿态曲线显示窗口和声呐图像窗口 的显示与隐藏。

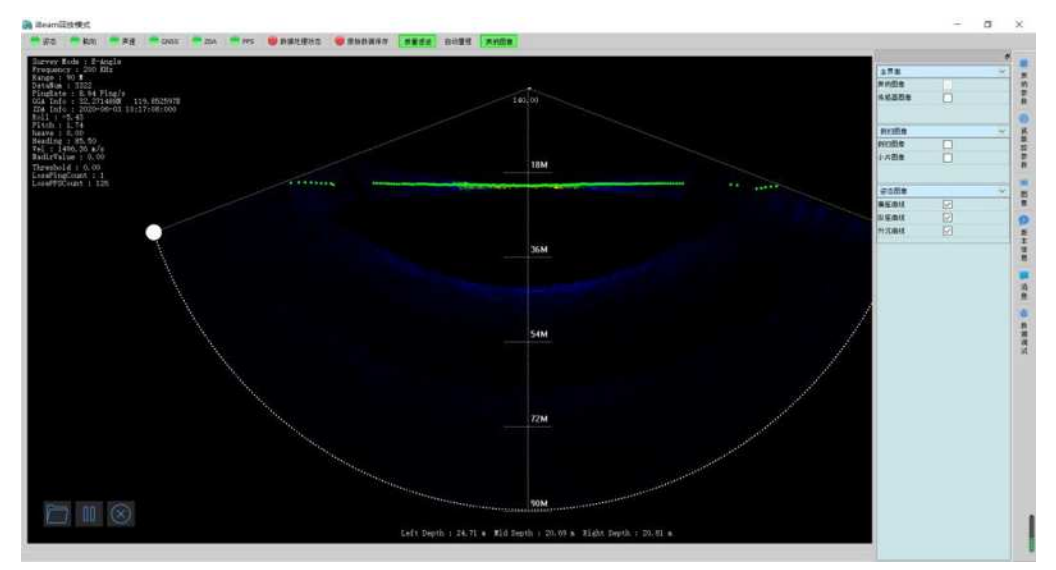

<span id="page-24-1"></span>图 3- 3 窗口管理界面

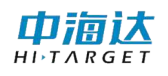

## **3.3** 本章小结

软件启动后,进入探测模式,点击【声呐参数设置】或【底跟踪参数 设置】都会弹出相应的参数设置对话框,在探测模式下可以实时的改变声 呐参数和底跟踪参数。

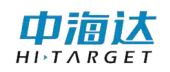

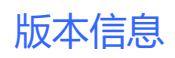

#### **CHAPTER**

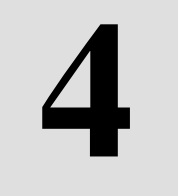

## <span id="page-26-0"></span>版本信息

本章节介绍:

■软件版本

■固件版本

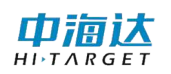

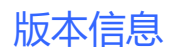

## **4.1** 软件版本

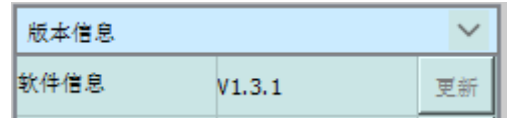

#### 图 4- 1 软件版本

## **4.2** 固件版本

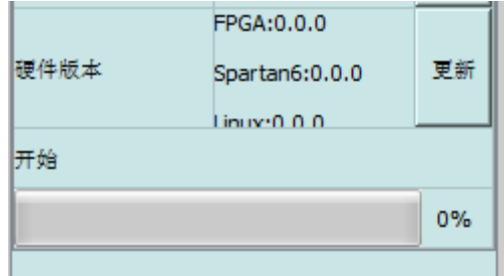

#### 图 4- 2 固件版本

固件版本在每一次连接的时候会自动获取,更新功能可以根据需求更 新下位机固件。

注意:固件名称为: ibeam8120\_ZJJT.hdf 固件位置为软件根目录

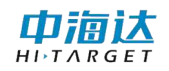

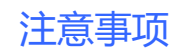

#### **CHAPTER**

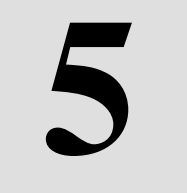

## 注意事项

本章节介绍:

■注意事项

## **5.1** 注意事项

1.与 HiMax 海洋测量软件进行数据传输的 IP 地址为 127.0.0.1, 端口 号为 1998。

2.用户需要根据水底深度、底质情况、地形起伏情况等条件调节多波 束声学图像颜色及灰度设置,获得高质量的声学图像,也可以调节换能器 参数获取良好的数据。